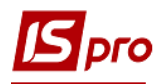

## **Операції з обліку витрат майбутніх періодів**

Для проведення операцій, що відносяться до витрат майбутніх періодів (підписка на періодичні видання, попередня орендна плата, оплата ліцензій і т.п) можна використати модуль **Бухгалтерська довідка Ф2** системи **Бухгалтерський та податковий облік/Головна книга.** 

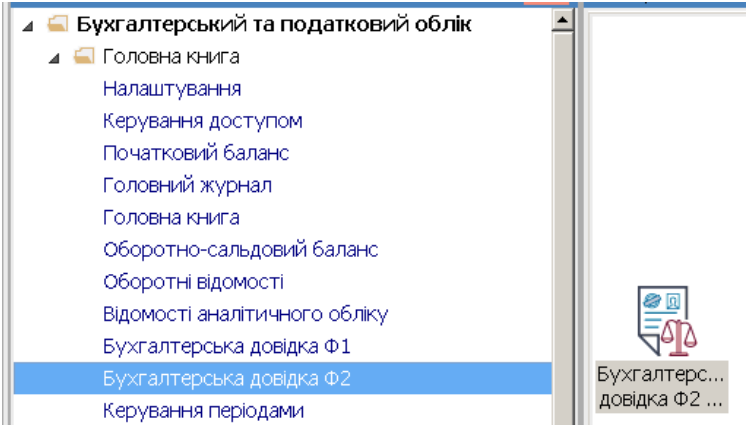

1. У полі **Журнал** необхідно обрати необхідний журнал або **Документи без журналу**

**УВАГА!** Вид журналу **Всі журнали** використовується тільки для перегляду. Створювати документи в цьому журналі неможливо.

2. Встановити курсор у полі **Група операцій**, натиснути клавішу **F3**, обрати **Групу** (назва групи може бути іншою, задається при налаштуванні системи).

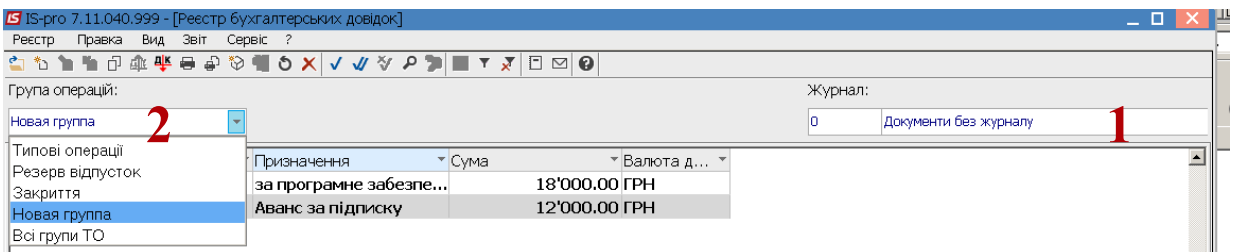

- 3. По клавіші **Insert** створити нову бухгалтерську довідку.
- 4. Заповнити поля реквізитів**:**

У полі **Дата**… зазначити дату (автоматично зазначається поточна), за необхідності можливо змінити, використовуючи календар та натиснути кнопку **ОК**

У полі **Номер** заповнюємо вручну або номер проставляється автоматично, якщо налаштована автонумерація.

Заповнити поле **Зовнішній номер (до меморіального ордера)**

У полі **Центр відповідальності** по клавіші **F3** обрати необхідний з довідника ( якщо використовується в обліку) та натиснути кнопку **ОК**.

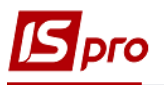

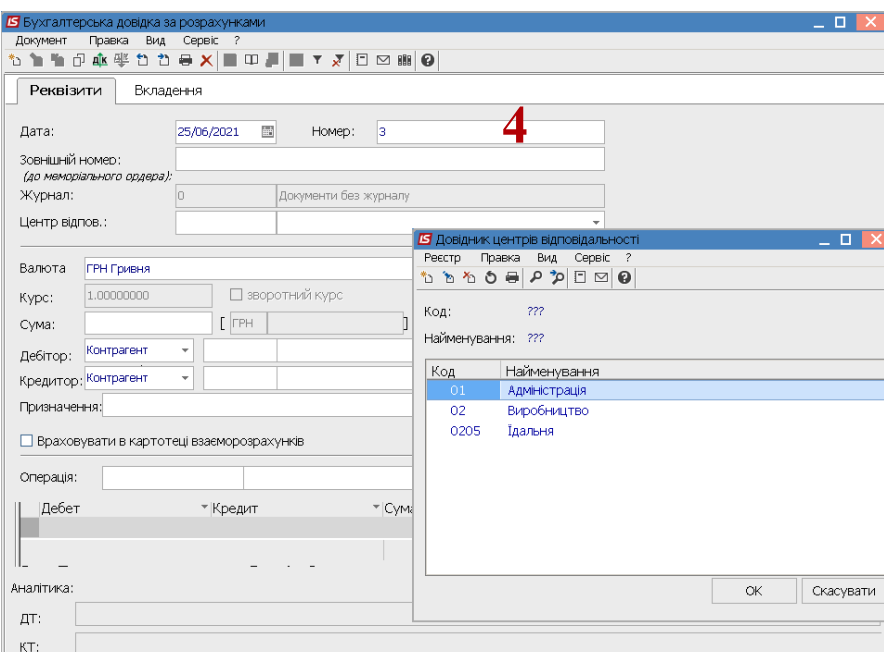

- 5. У полі **Сума** вказати суму вручну (Увага загальну суму по документу).
- 6. У полі **Кредитор / Контрагент** натиснути клавішу **F3**, обрати контрагента із **Довідника контрагентів** та натиснути кнопку **ОК.**

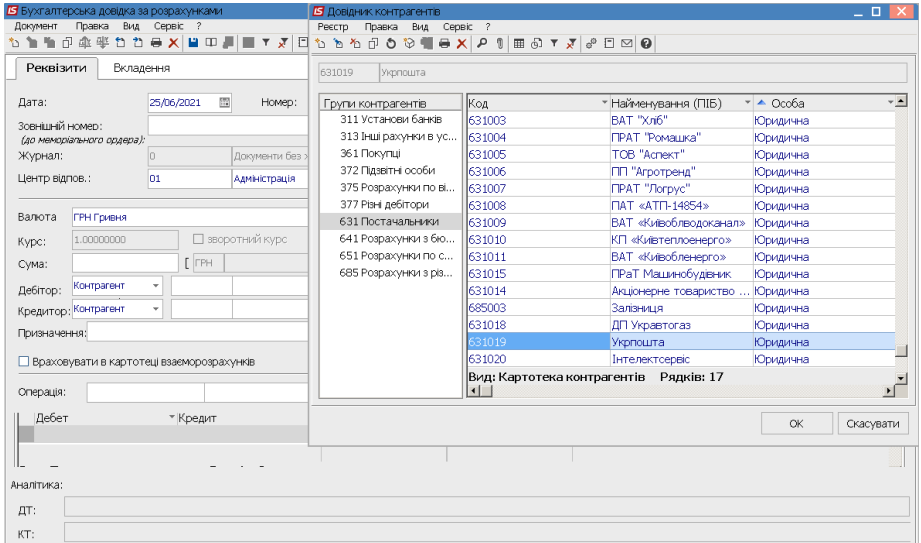

- 7. Встановити курсор у полі **Призначення** і вручну написати призначення операції
- 8. Встановити курсор у полі **Операція** і обрати типову операцію (якщо налаштована) або в ручному режимі задати рахунки операції.
- 9. При наявності аналітики на рахунку у вікні **Аналітична картотека Витрат майбутніх періодів** обрати необхідну аналітику (окремий вид витрат майбутніх періодів) та натиснути кнопку **ОК.**

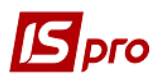

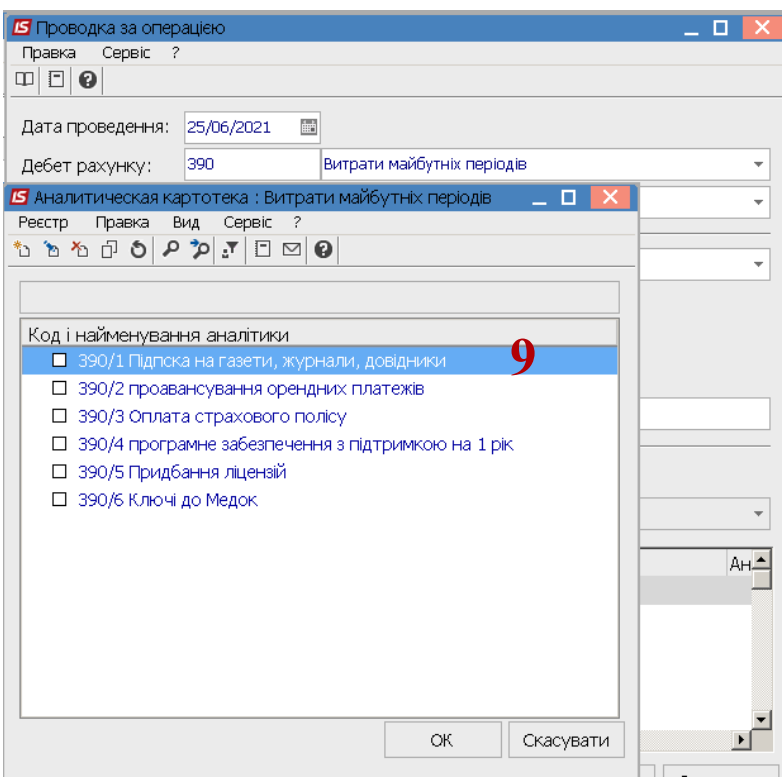

10. У полі **Коментар** та вказати необхідний коментар

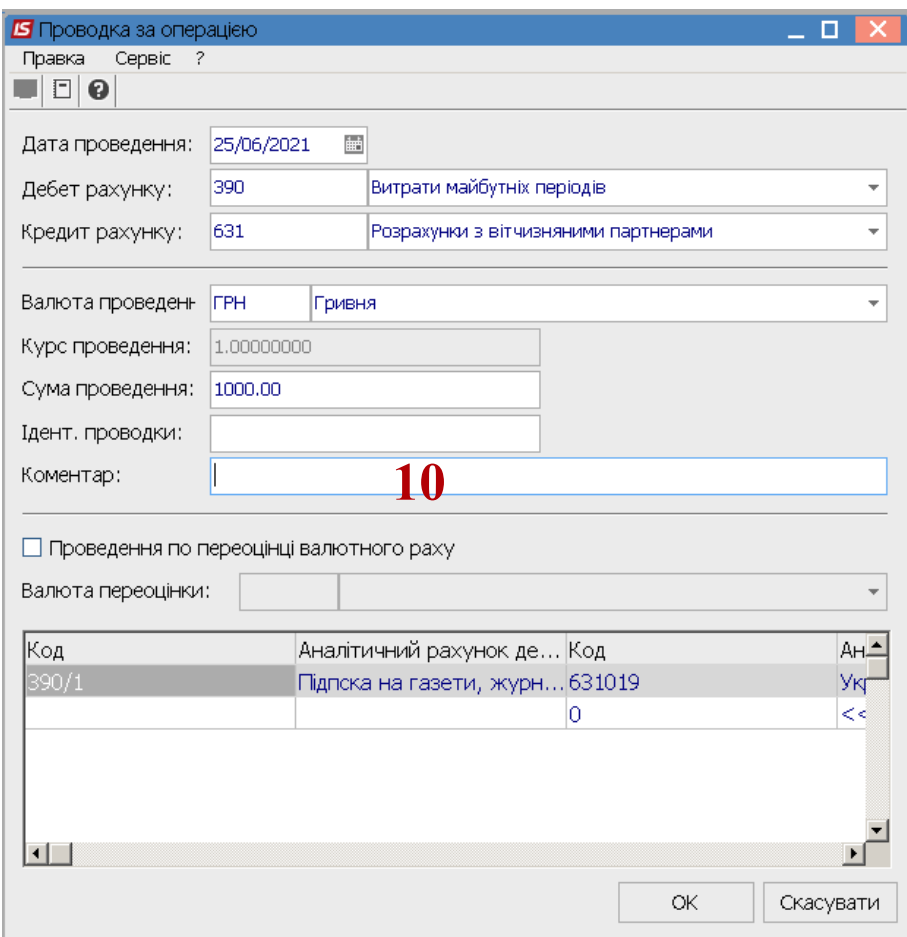

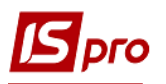

11. Бухгалтерська довідка сформована (увага в бухгалтерські довідці вказувати всі операції, а не тільки витрати майбутніх періодів, а й поточні витрати та ПДВ )

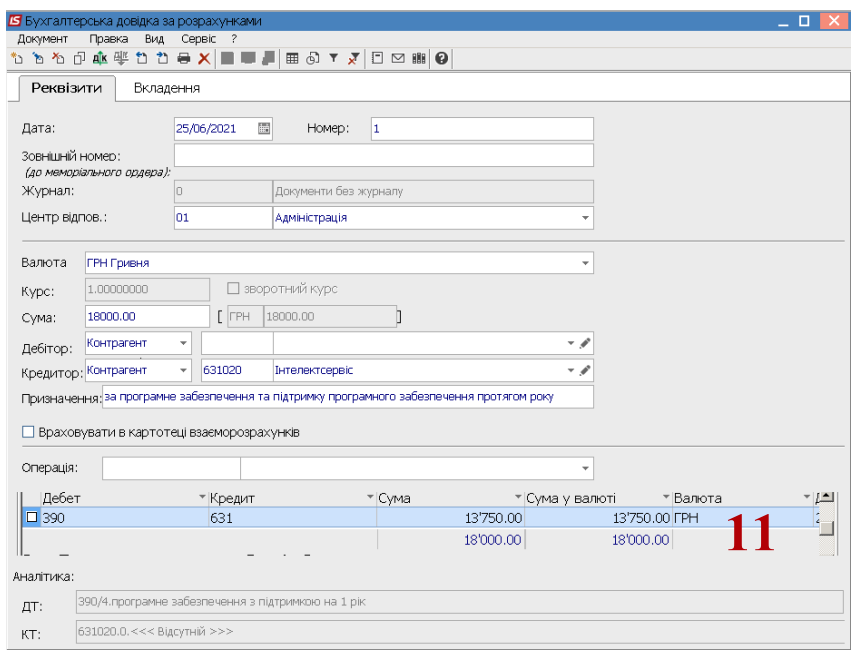

12. Для проведення документу до головної книги обрати піктограму **Дт/Кт** (зеленого кольору). На підтвердження дії натиснути кнопку **ОК.**

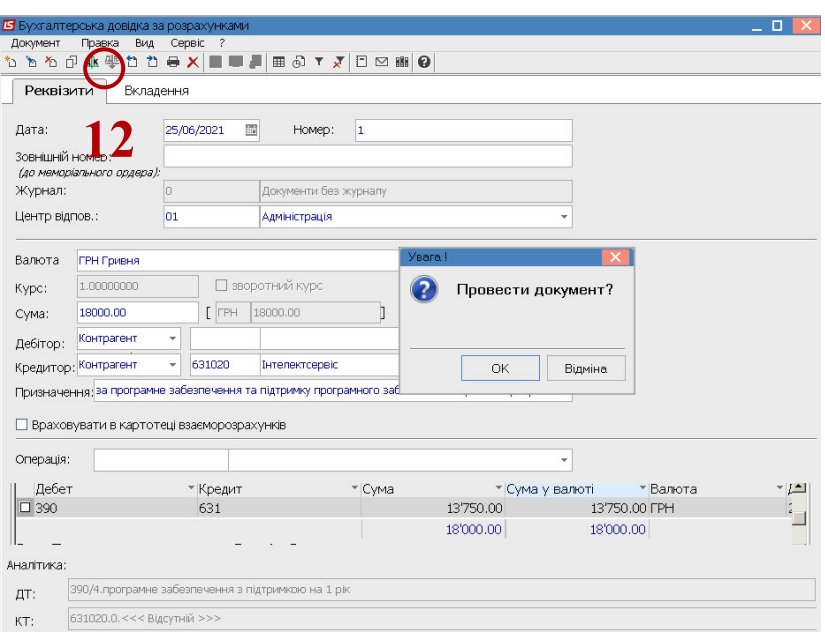

13. Документ проведено (чорного кольору) у Реєстрі бухгалтерських довідок

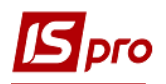

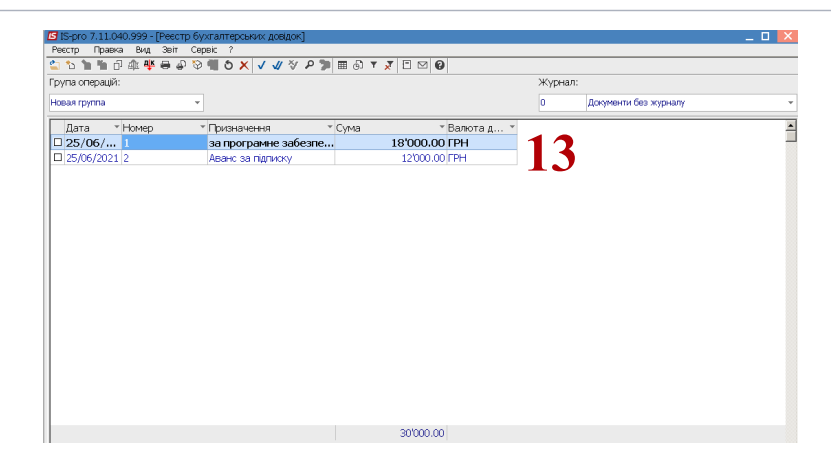

Для відображення закриття витрат чи щомісячного чи щоквартального списання витрат майбутніх періодів (підписка на періодичні видання, попередня орендна плата, оплата ліцензій, використання ключів до Медок і т.п) доцільно використати модуль **Бухгалтерська довідка ф1** підсистеми **Бухгалтерський та податковий облік/Головна книга.** 

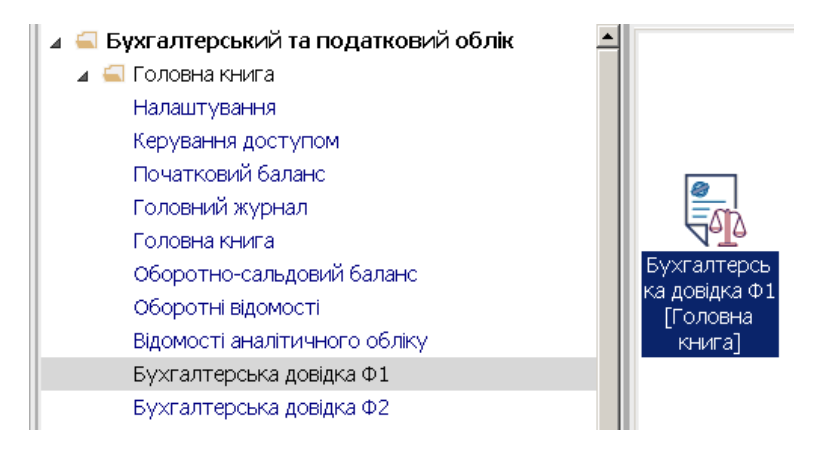

Заповнити закладку **Реквізити** у вікні **Бухгалтерська довідка:**

- 14. У полі **Дата**… зазначити дату (автоматично зазначається поточна), за необхідності можливо змінити, використовуючи календар та натиснути кнопку **ОК.**
- 15. У полі **Номер** заповнити вручну або номер проставляється автоматично, якщо налаштована автонумерація.
- 16. Заповнити поле **Зовнішній номер (до меморіального ордера)** .

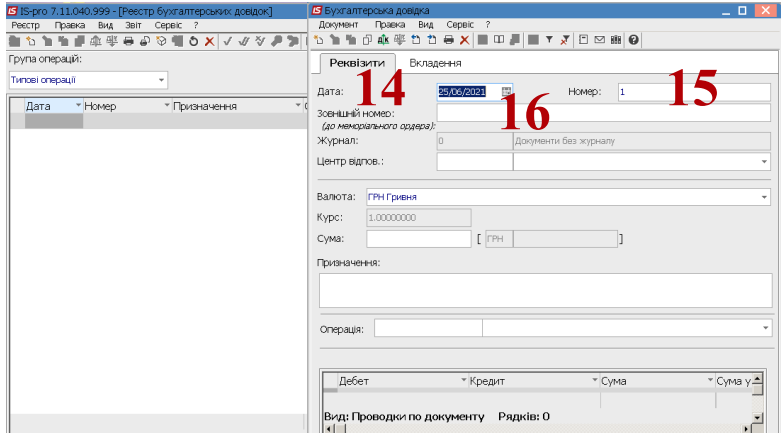

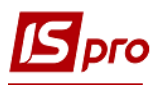

- 17. При налаштованому обліку в розрізі центрів відповідальності, встановити курсор у полі **Центр відповідальності** та по клавіші **F3**, обрати центр відповідальності з **Довідника центрів відповідальності.** Натиснути кнопку **ОК.**
- 18. У полі **Сума** вказати суму по документу.
- 19. У полі **Призначення** зазначити призначення операції.
- 20. У полі **Операція** і якщо налаштовано, обрати типову операцію.
- 21. Обрати статтю витрат, якщо передбачено аналітика на рахунках.
- 22. У полі **Коментар** зазначити необхідний коментар.
- 23. Бухгалтерська довідка сформована.
- 24. Для проведення операцій обрати піктограму **Дт/Кт** (зеленого кольору).
- 25. Підтвердити зазначену операцію кнопкою **ОК**.

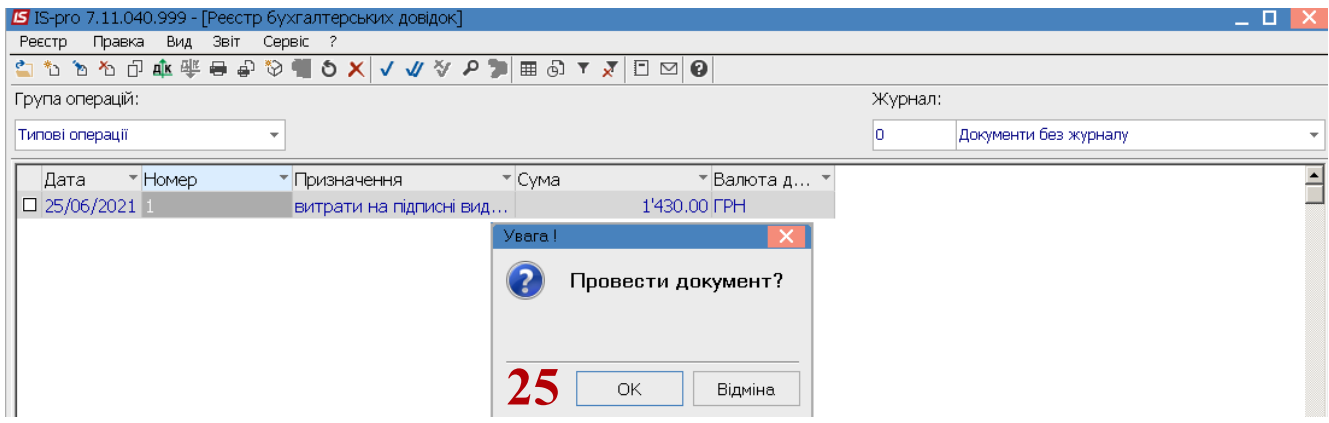

26. Бухгалтерську довідку внесено до реєстру бухгалтерських довідок та проведено

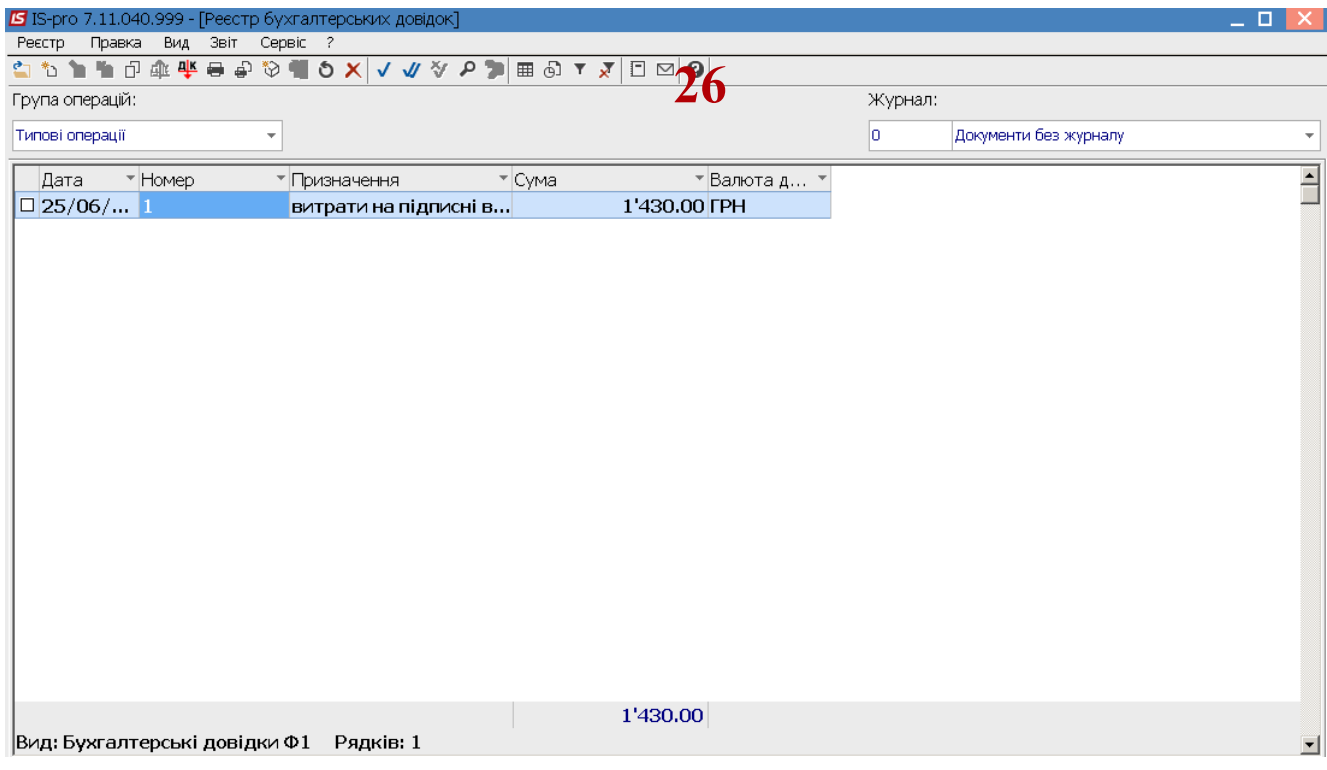